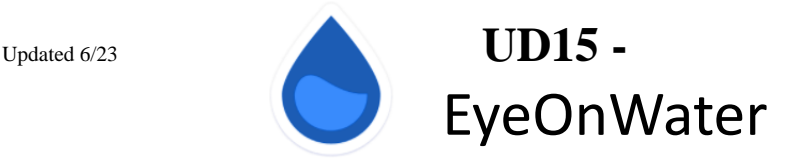

**Welcome To EyeOnWater!** You now have more control of your water usage through EyeOnWater. EyeOnWater is a Badger Meter consumer portal application giving you the opportunity to monitor your water reading, water usage, set leak notifications, and more from your home computer, smart phone, and/or tablet. We encourage you sign up today because the water we save today can help save tomorrow.

To get **started from your computer**, simply follow the steps below:

- 1. Visit "https://eyeonwater.net" using a supported web browser.
- 2. Click on "Create Account" link on the login page.
- 3. Enter your Service or Billing ZIP/POSTAL Code.
- 4. Enter your water account number including the dash with no spaces.
- 5. Confirm that the account information is correct for your account number.
- 6. Enter your log-in username and valid email address.
- 7. Create and confirm your password.
- 8. You will get a confirmation email from BEACON. Please look into your inbox or spam folder for this confirmation email. Click on the link inside the email to activate your Eye on Water account.

## **Smart Phone/Tablet App Instructions:**

- 1. Go to the App Store on your Android or iPhone and search for "EyeOnWater".
- 2. Download the free App to your iPhone or Android Phone.
- 3. Open the App.
- 4. Tap on the Register button.
- 5. Tap on "Enter Your Account Information Manually"
- 6. Enter your Zip Code.
- 7. Select your MUD District from the list
- 8. Enter your Account ID as it appears on your water bill and Tap Next.
- 9. Create username and enter valid email address
- 10. Create and confirm password
- 11. Agree to the Terms of Service and Tap Next
- 12. Check your email for confirmation link to activate your account.
- 13. You can now sign into your account.

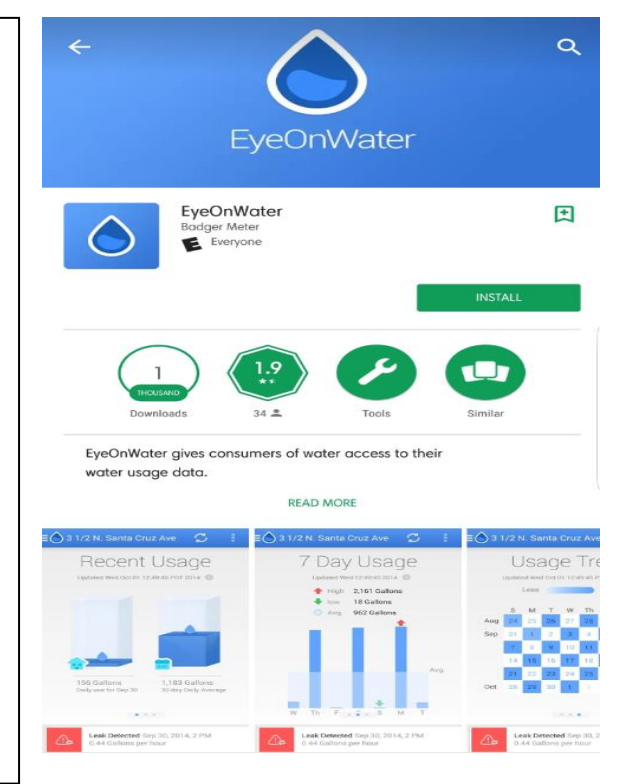

## **\*\*\* WATER WILL BE TURNED ON THE NEXT BUSINESS DAY FOLLOWING ACCOUNT ACTIVATION\*\*\***